## Getting Started with F-Response Tactical Version 8

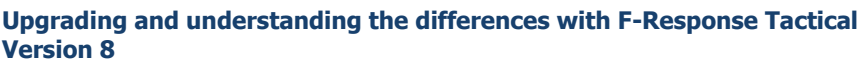

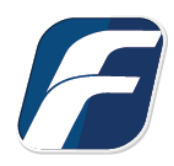

# Updating your F-Response License Dongles

The architecture of F-Response Tactical v8 remains the same utilizing a keyed dongle examiner and subject pair. Before you begin, please note that Tactical v8 will overwrite the prior version of the software on your Tactical dongles. If after installing v8 you wish to revert back, you must save off your license files and delete all other content on the devices before running the older Tactical Manager and performing a "Restore Device Software" operation to restore the old executables.

To update to version 8, download and install F-Response Tactical v8 on your examiner machine, attach both dongles, then start your F-Response Tactical Manager:

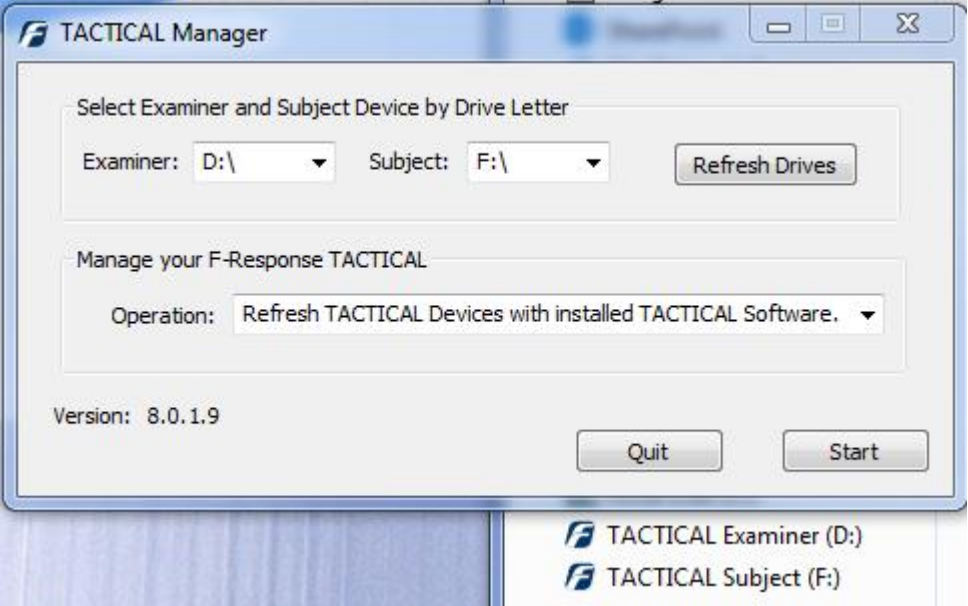

Installing/Upgrading to Version 8

Verify the populated Examiner and Subject drive letters are correct then select "Refresh TACTICAL Devices with installed TACTICAL Software." from the dropdown list and click Start. Be patient as you wait for the "Refresh Drives Successful" window to appear indicating you are now updated.

# F-Response Tactical v8 Interface

A key change to note in v8: **F-Response Tactical v8 must be downloaded and installed on your examiner computer** to run successfully. This is not the case for the Subject software, it will still execute directly from the device with nothing to install on the subject.

Once you have installed v8 on your examiner computer, run the 'console' executable (console x86 for 32 bit examiners) in the TACTICAL Examiner folder on the Examiner dongle.

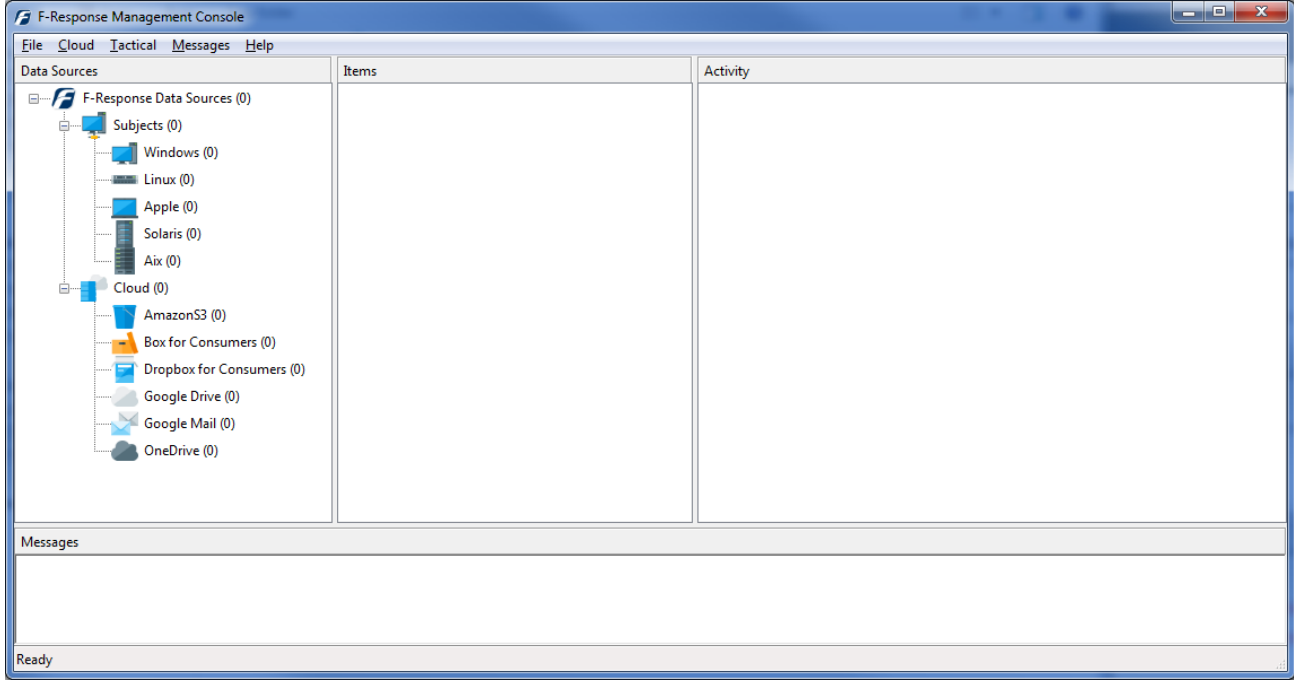

Welcome to a brand new simplified and consolidated interface:

Your interface flows from left to right as you work through your tasks. As you connect to Data Sources in the leftmost pane, the Items appear in the center and the actions you initiate on those items appear in the rightmost Activity pane.

The available connectors to different service providers are located under Cloud in the Data Sources pane. For details on connecting to a specific provider, please look for the **F-Response v8 Provider Specific Mission Guides** section on our website here: [https://f](https://f-response.com/support/missionguides)[response.com/support/missionguides](https://f-response.com/support/missionguides) \*Note if you do not see a Provider listed in your Providers pane, it is a business class provider and only available in Consultant Edition or above.\*

F-Response Management Console File Cloud Tactical Messages Help Data Sources Auto locate... Items Add Subject item... **FER** agile-analyst2 Remove Subject item Attach Subject target... Image Subject target...

Open Subject Flexdisk

Solaris (0) Aix (0)

Cloud (0)

You'll find all your options for connecting to the remote subject computer under the Tactical drop

down menu:

Although the process has not changed much, you can find the details for how to connect to different subject computers in the Tactical Quick Reference guide (on your examiner dongle or our website [here\)](https://f-response.com/assets/pdfs/Tacticalv7QuickReferenceGuides.pdf).

### Imaging with F-Response v8

Although you are always welcome to use any tool you'd like with your F-Response conn, F-Response does have imaging capability designed specifically to leverage that connection as part of your toolkit. The full details for the different imaging options in v8 can be found in the manual on the website here: [https://f-response.com/assets/pdfs/F-ResponseManualv8.pdf](https://f-response.com/assets/pdfs/F-ResponseManualv7.pdf) However, we'll cover a basic physical disk image option here.

F-Response v8 now allows to image a remote machine's target directly, or by attaching as a disk and imaging that disk. We'll do a direct image of a remote disk. Simply right-click on the remote computer in the Items column to bring up the menu (or choose the option from the Tactical drop down menu):

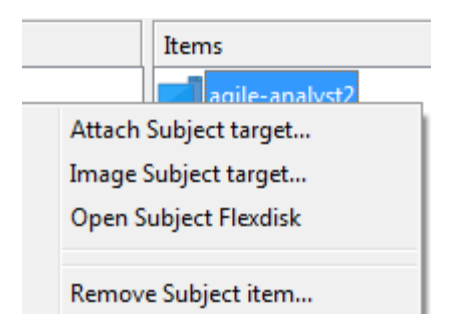

Choose Image Subject target… and it will open the Create Image… window:

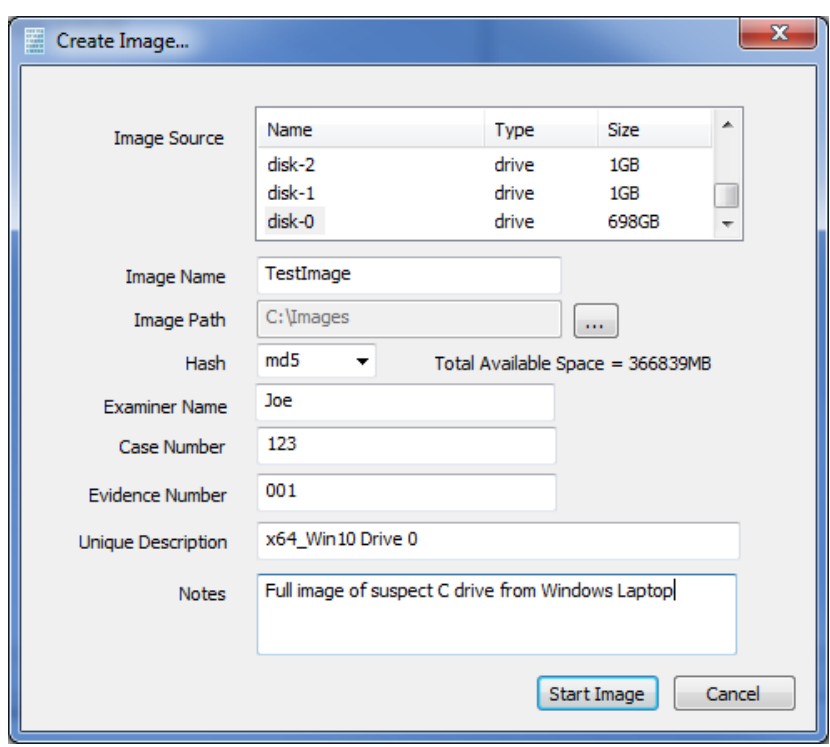

Once you have the fields filled out you can click the Start Image button (again, full details for each field can be found in the manual). You can see the progress of your image in the Activity pane:

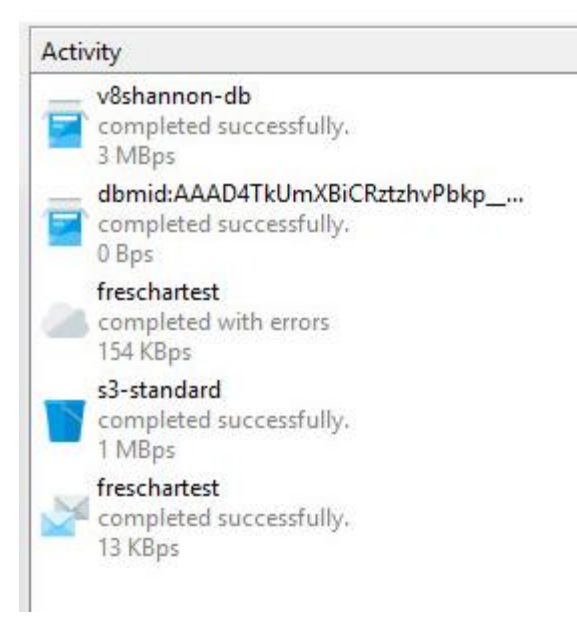

Active images will appear in the Active images panel, and the status will update as the image progresses and eventually completes.

That's it. With F-Response Tactical v8 you can connect to a remote computer's resources, image a resource directly, and image directly from a number of different cloud providers.

### Troubleshooting

#### **Trying to add the Subject I receive the following response:**

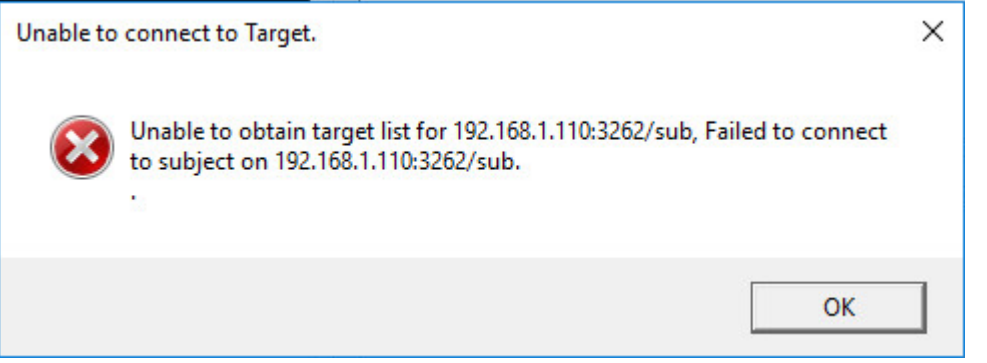

This typically indicates there is a firewall blocking access to F-Response on the remote machine, either disable the firewall temporarily or set an exception for F-Response.